# Recording Narration and Webcam in PowerPoint

If you intend to Export your PowerPoint presentation as a video, the first step is to record the delivery of your presentation, using a microphone and optional webcam.

#### *Record narration and timings*

- 1. With your PowerPoint slides formatted and ready to present, select **Slide Show** > **Record Slide Show**.
- 2. In the optional dropdown, choose either:
	- **Record from Beginning** to record from the beginning of a presentation.
	- **Record from Current Slide** to record from a specific slide.
- 3. Select or clear what you'd like to include for your recording
	- Choose a *Microphone*.
	- Choose a video *Camera* (or not). Your webcam may include a microphone, too! Use the webcam image preview to properly position yourself. **Hint: When presenting, look into the videocamera—not your webcam image!**
- 4. Click **Record** (or press **R**) to begin recording at the current slide (shown on screen), or use the left-right arrows to first move to a different slide.
- 5. Proceed to deliver your presentation, including animations, markings, highlights, etc. which will all be recorded. **Note:** Audio and video won't record **during slide transitions.** So, at the end of each slide, stop speaking for a second, then *Advance* to the next slide, and resume speaking.
- 6. Click *Pause*, to suspend recording, if needed. When paused, you can *Replay* to check the existing recordings, and choose to rerecord a specific slide, if desired.
- 7. Recording will stop by clicking *Stop*, or after advancing past the last slide.

### *Manage recordings*

There are a few ways to manage and enhance the recordings during your presentation:

- **Pause.** To pause a recording. Click **Record** to resume. Note a slide's video recording will capture any abrupt change in your position on camera.
- **Close.** To end a recording. You can later start recording from any slide.
- **Laser Pointer**, **Pen**, **Highlighter**, or **Eraser.** Click to use the pointer, ink, highlighter, or eraser tools in your recording. These actions will be recorded and played back as part of the video.

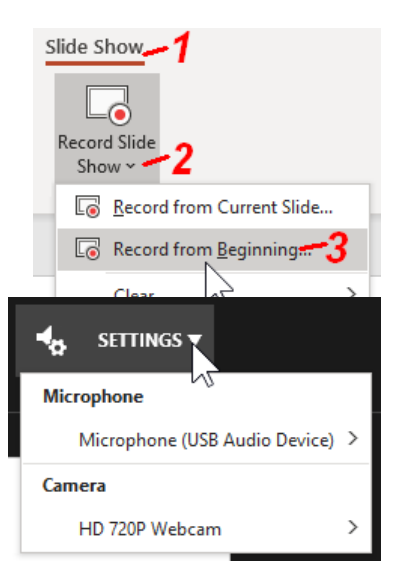

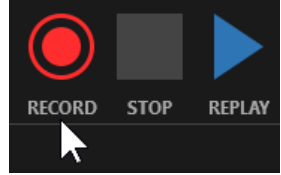

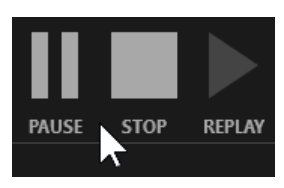

- **Camera and/or Microphone ON/OFF.** You can click the icons (lower right) to toggle on/off the microphone or webcam (for example, to NOT show webcam while recording on a certain slide).
- **Replace recording on a slide.** A recording will **overwrite** the previous narration, webcam, and slide timing recorded for that slide! To preserve a previous version, make a duplicate of the slide before re-recording! You can later Hide or simply Delete any slide.
- **Resize/reposition webcam frames**. By default the Recorder will size and position the webcam frame in the lower right corner. Later, in the slide editor, you can resize/reposition the webcam frame on each slide. (Optionally, you can run a macro to modify the webcam frames on *all slides*—very helpful for a large presentation.)

## *Remove recordings*

You can remove a recording from a slide (or all slides).

- 1. Select **Slide Show, Record Slide Show (dropdown), Clear**.
- 2. Choose from four options:
	- **Clear Timing on Current Slide** — to delete timings on the current slide. The "timings" controls the animations within a slide and the advance to the next slide.
	- **Clear Timings on All Slides** — to delete timings from all slides at once.

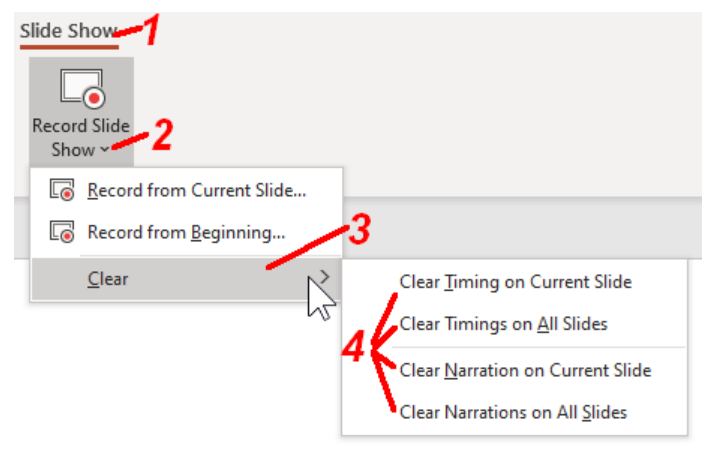

- **Clear Narration on Current Slide** to delete narration on the current slide.
- **Clear Narration on All Slides** to delete narration on all slides at once.

### *View recordings*

To see the recordings and timings, simply Play your presentation using the recording.

- 1. Select *Slide Show.*
- 2. Select (check mark): **Play Narrations** and **Use Timings**.
- 3. Start the show: select *From Beginning* (or F5), or *From Current Slide* (or Shift-F5).

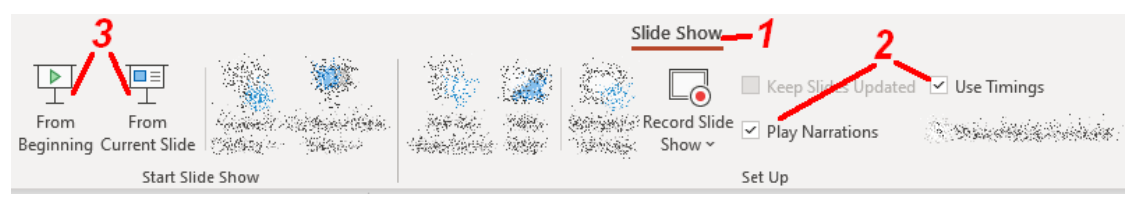

OPTIONAL: For advanced users, here's a PowerPoint VBA macro to resize all recorded webcam frames on all slides. With macros *Enabled*, copy/paste the code below into a VBA module, customize the *factor* and *ourMargin* values, as needed, and run the macro. The height and width values used by PowerPoint's Record feature (*defHeight* and *defWidth*) may need to be adjusted to match your HD webcam. (Right-click webcam image, *Size and Position*, and see current *Height* and *Width* values.)

```
Sub Resize_all_webcam_videos()
' Resize and Reposition webcam video recorded by PowerPoint
' on ALL slides, as specified by "factor" and "ourMargin" values
     Dim curSlide As Slide
     Dim curShape As Shape
    defHeight = 72 * 1.88 ' default media size from PowerPoint
    defwidth = 72 * 2.5 ' dictates original size and position
    sldHeight = ActivePresentation.PageSetup.SlideHeight
     sldWidth = ActivePresentation.PageSetup.SlideWidth
     '================================================
     ' Change these values to your liking
    factor = 1.2 ' scale original media, e.g. 1.2 = 120\% ourMargin = 0.2 'inches from lower right corner
     '================================================
     ourHeight = defHeight * factor ' new webcam height
     ourWidth = defWidth * factor ' new webcam width
    ourMargin = 72 * ourMargin ' lower right position, default = zero
     For Each curSlide In ActivePresentation.Slides ' slide in this PPT
         For Each curShape In curSlide.Shapes ' shape on this slide
           If curShape.Type = msoMedia Then ' media on this slide
             With curShape
                 If .MediaType = 3 Then ' media is video
                 ' resize it using ourscale factor
                     If .Height = defHeight And .Width = defWidth Then
                         .Height = .Height * factor
                         .width = .width * factor
                     Else
                         H. Height = our Height
                        .Width = ourwidth
                    End Tf
                 ' and reposition it using ourMargin
                 .Left = sldWidth - ourMargin - .Width
                 .Top = sldHeight - ourMargin - .Height
               End If ' end changes to this video
             End With
           End If
         Next curShape ' check all shapes on this slide
     Next curSlide ' check all slides
End Sub
```